# **Инструкция по настройке**

T-Pay

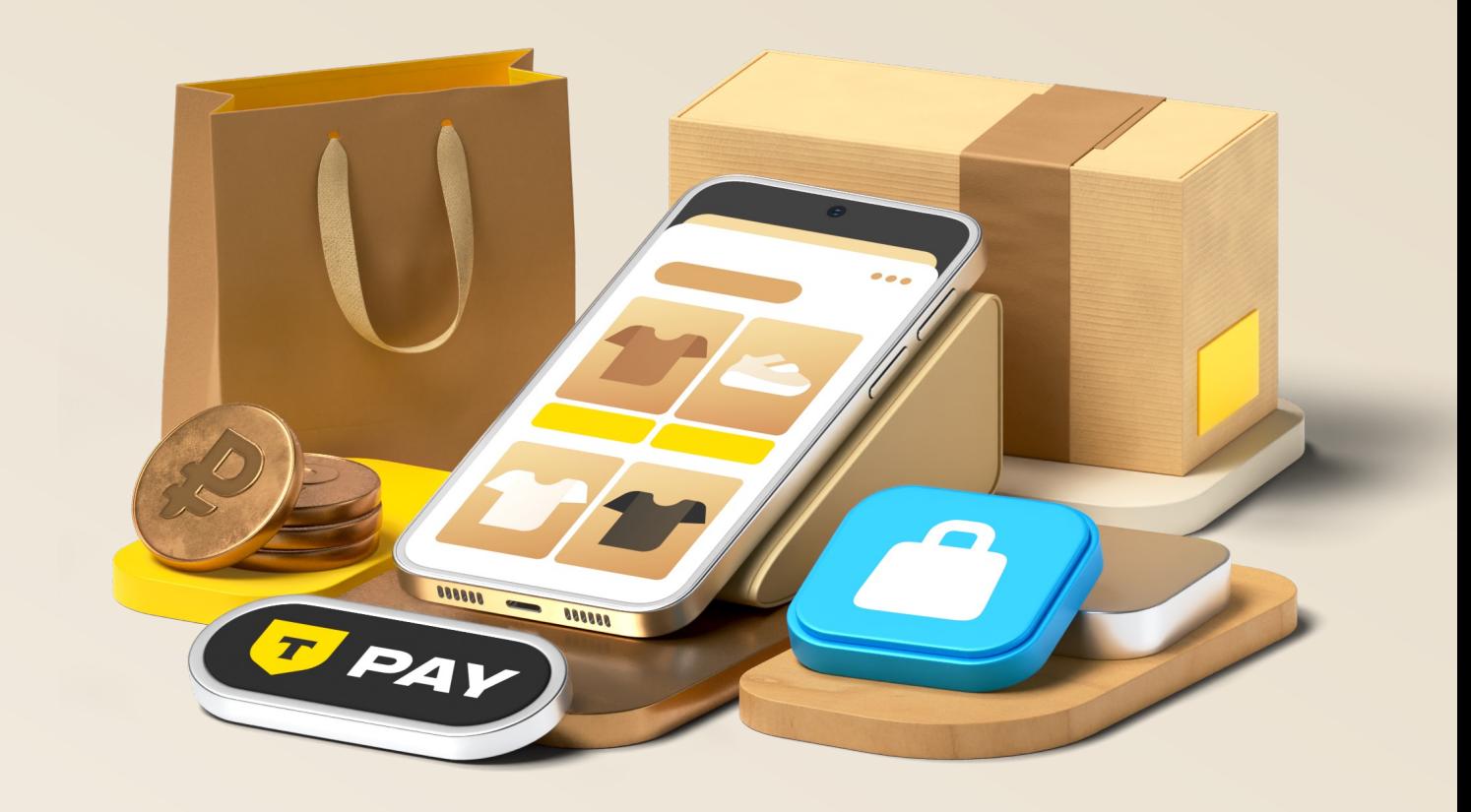

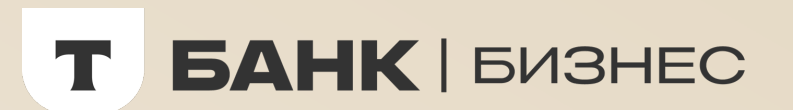

### **Содержание**

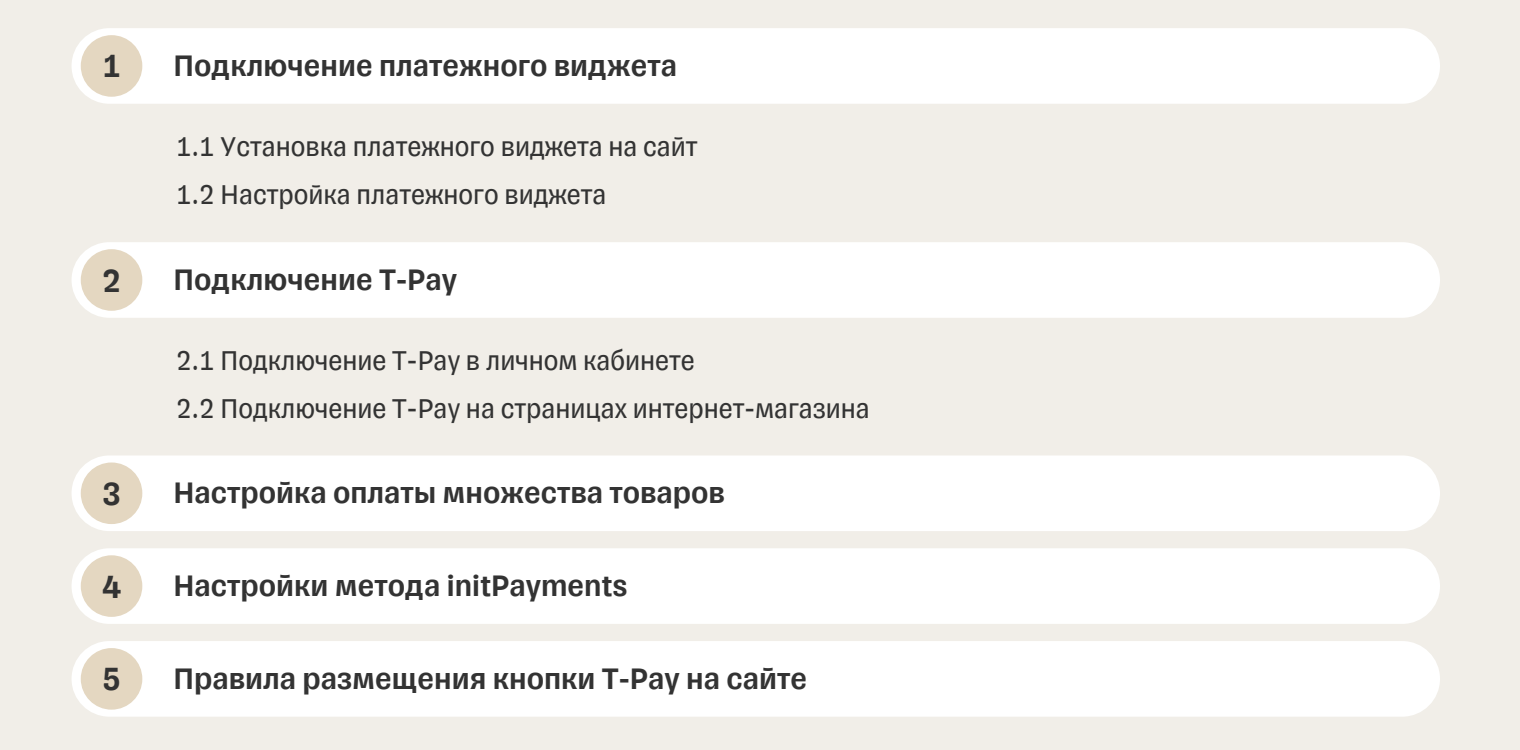

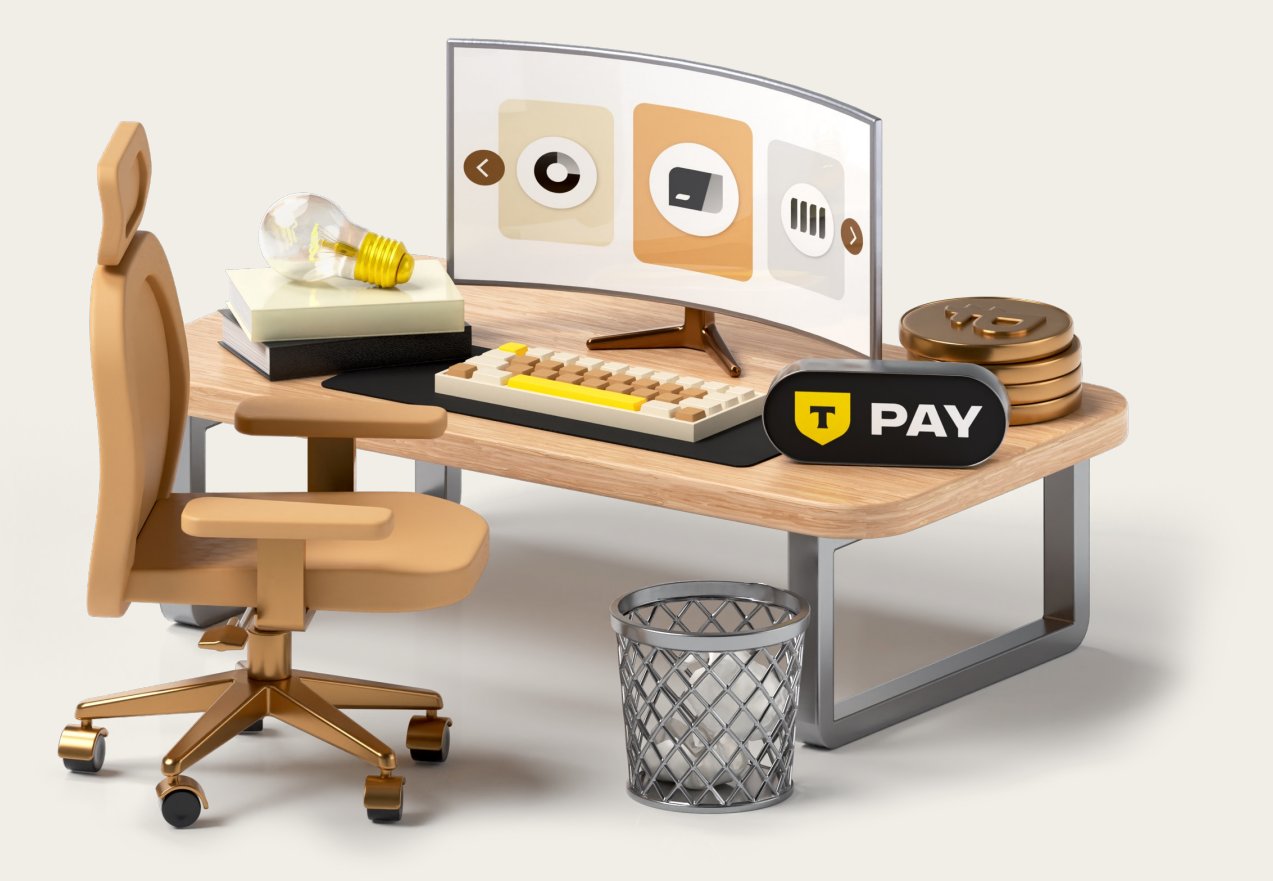

### **1. Подключение платежного виджета**

#### 1.1 Установка платежного виджета на сайт

Вставьте следующий код на вашсайт вместо, где должна располагаться кнопка «Оплатить».

<style>.tinkoffPayRow{display:block;margin:1%;width:160px;}</style> <link rel="stylesheet" href="./html/payForm/static/css/t-widget.css" type="text/css"> <script src="https://securepay.tinkoff.ru/html/payForm/js/tinkoff.js"></script> <form name="TinkoffPayForm" onsubmit="pay(this); return false;"> <input class="tinkoffPayRow" type="hidden" name="terminalkey" value="EatFit3DS"> <input class="tinkoffPayRow" type="hidden" name="frame" value="true"> <input class="tinkoffPayRow" type="hidden" name="language" value="ru"> <input class="tinkoffPayRow" type="text" placeholder="Сумма заказа" name="amount" required> <input class="tinkoffPayRow" type="text" placeholder="Номер заказа" name="order"> <input class="tinkoffPayRow" type="text" placeholder="Описание заказа" name="description"> <input class="tinkoffPayRow" type="text" placeholder="ФИО плательщика" name="name"> <input class="tinkoffPayRow" type="text" placeholder="E-mail" name="email"> <input class="tinkoffPayRow" type="text" placeholder="Контактный телефон" name="phone"> <input class="tinkoffPayRow" type="submit" value="Оплатить"> </form>

#### 1.2 Настройка платежного виджета

Вставьте идентификатор магазина в код платежного виджета в значение параметра terminalkey. Идентификатор магазина выдаётся банком, его можно получить в личном кабинете (раздел «Магазины»):

Если необходимо изменить состав полей платежного виджета, укажите у полей, которые хотите скрыть, type="hidden":

Если необходимо сделать обязательнымдля заполнения какое-либо поле, выставьте у этого поля параметр required:

Если требуется открывать платежнуюформу в текущем окне, укажите у данного атрибута значение true:

Стилизация платежного виджета производится магазином самостоятельно. Ограничений на стилизациюсо стороныТ-Банка нет:

<input class="tinkoffPayRow" type="hidden" placeholder="ФИО плательщика" name="name">

<input class="tinkoffPayRow" type="text" placeholder= "Контактный телефон" name="phone" required>

<input class="tinkoffPayRow" type="hidden" name="frame" value="true">

<input class="tinkoffPayRow" type="hidden" name="terminalkey" value="Идентификатор вашего магазина">

### **2. Подключение T-Pay**

#### 2.1 Установка платежного виджета на сайт

Шаг 1. Войдите в личный кабинет Т-Бизнеса → «Интернет-эквайринг» → «Магазины» Выберите ваш магазин  $\rightarrow$  «Способы оплаты»  $\rightarrow$  T-Pay  $\rightarrow$  «Настроить»

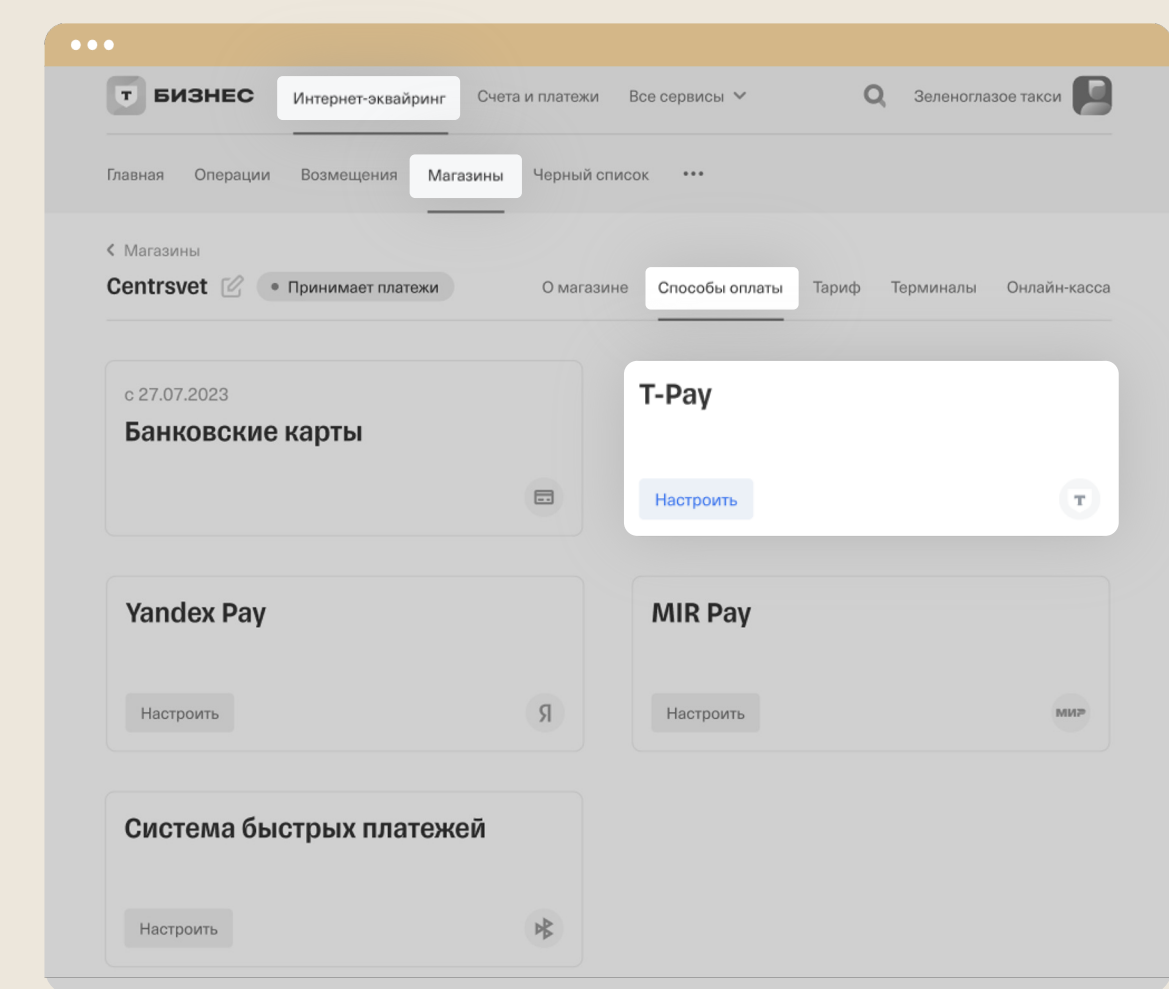

Шаг 2. Следуйте инструкциям, перечисленным на открывшейся странице. После этого нажмите на кнопку «Включить»

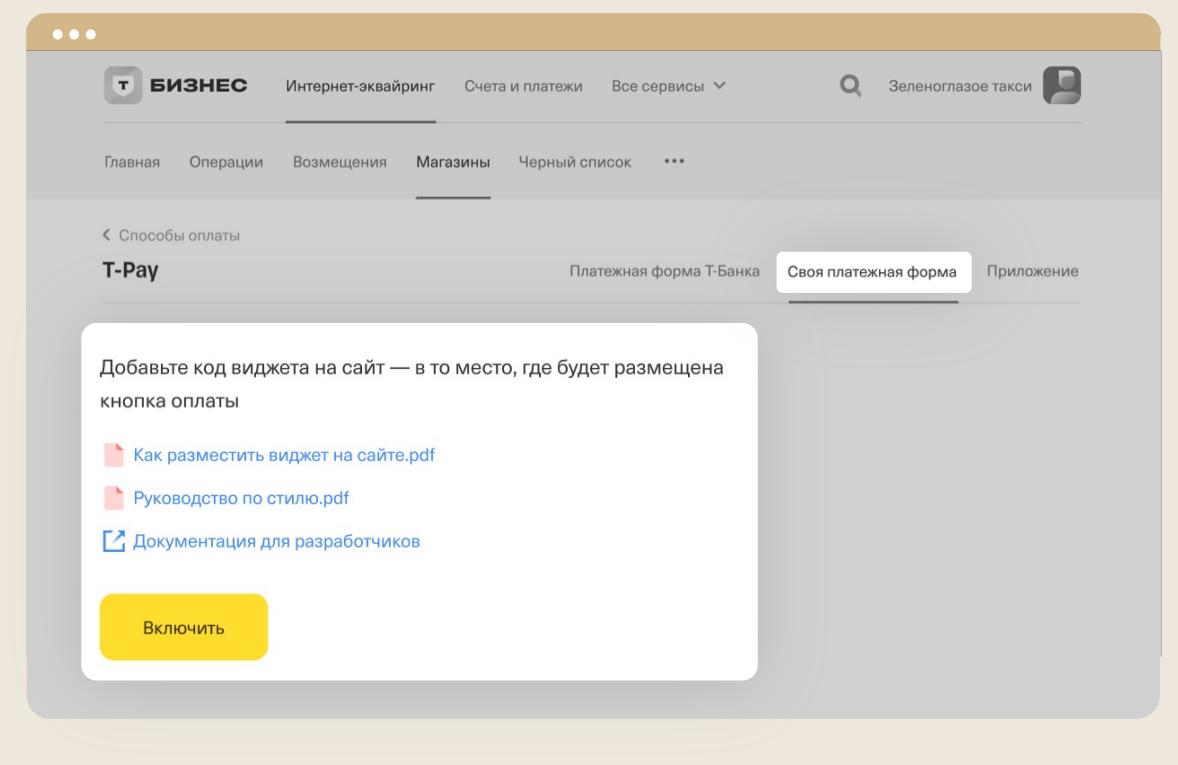

#### Шаг 3. T-Pay включен

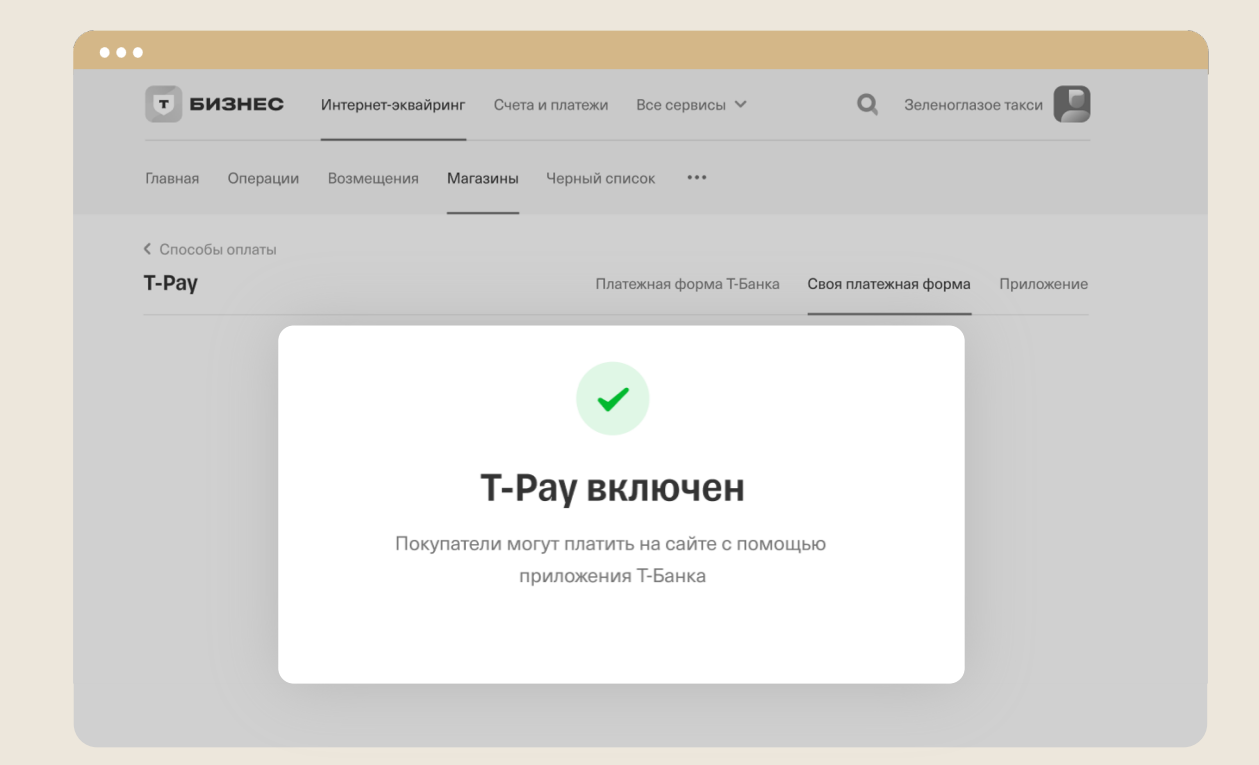

# **2. Подключение T-Pay**

#### 2.2 Подключение T-Pay на страницах интернет-магазина

Вставьте приведенный ниже код на страницу вашего сайта сразу после кода платежного виджета:

```
<script type="text/javascript"> 
const terminalkey = document.forms.TinkoffPayForm.terminalkey
const widgetParameters = { 
  container: 'tinkoffWidgetContainer', 
  terminalKey: terminalkey.value, 
  paymentSystems: { 
    TinkoffPay: { 
      paymentInfo: function () { 
       return { 
          infoEmail: "E-mail для отправки информации о платеже", 
          paymentData: document.forms.TinkoffPayForm
       } 
      } 
    },
  }, 
}; 
window.addEventListener('load', function () { 
  initPayments(widgetParameters); 
}); 
</script>
```
Метод initPayments запускает инициализациюплатежных кнопок T-Pay. Входнымпараметромметода является объект с данными о настройках проведения платежей.

#### Структура объекта T-Pay

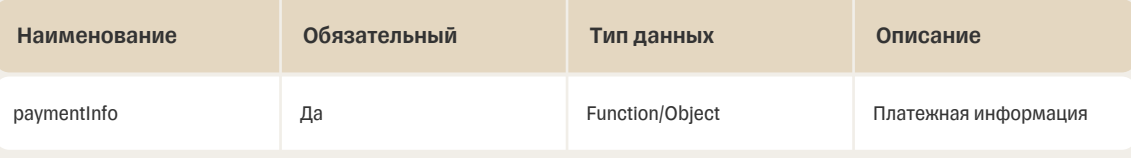

# 3. Настройка оплаты множества товаров

Для подключения оплаты Т-Рау на одной странице для нескольких товаров потребуется передавать в метод initPayments объект настроек, в котором определено поле paymentItems.

Значением поля paymentitems является массив объектов, которые определяют размещение платежных кнопок и информацию о платеже.

Пример кода страницы приведен ниже:

```
<div id="tinkoffWidgetContainer1"></div>
<div id="tinkoffWidgetContainer2"></div>
<script type="text/javascript">
const terminalkey = document.forms.TinkoffPayForm.terminalkey
const widgetParameters = \{terminalKey: terminalkey.value,
  paymentItems: [{
    container: document.getElementById('tinkoffWidgetContainer1'),
    paymentInfo: function () {
      return {
        infoEmail: "E-mail для отправки информации о платеже",
         paymentData: document.forms.TinkoffPayForm
      \}}},
    \{container: document.getElementById('tinkoffWidgetContainer2'),
       paymentInfo: function () {
         return {
           infoEmail: "E-mail для отправки информации о платеже",
            paymentData: document.forms.TinkoffPayForm
         \overline{\ }\}],
  paymentSystems: {
    TinkoffPay: {
    \lambda\}\mathcal{V}window.addEventListener('load', function () {
  initPayments(widgetParameters);
\}:
</script>
```
#### Структура объекта массива paymentItems

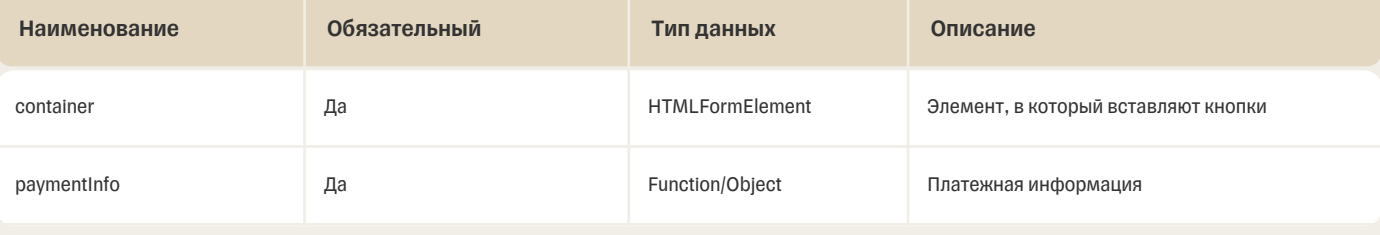

### Структура объекта настроек

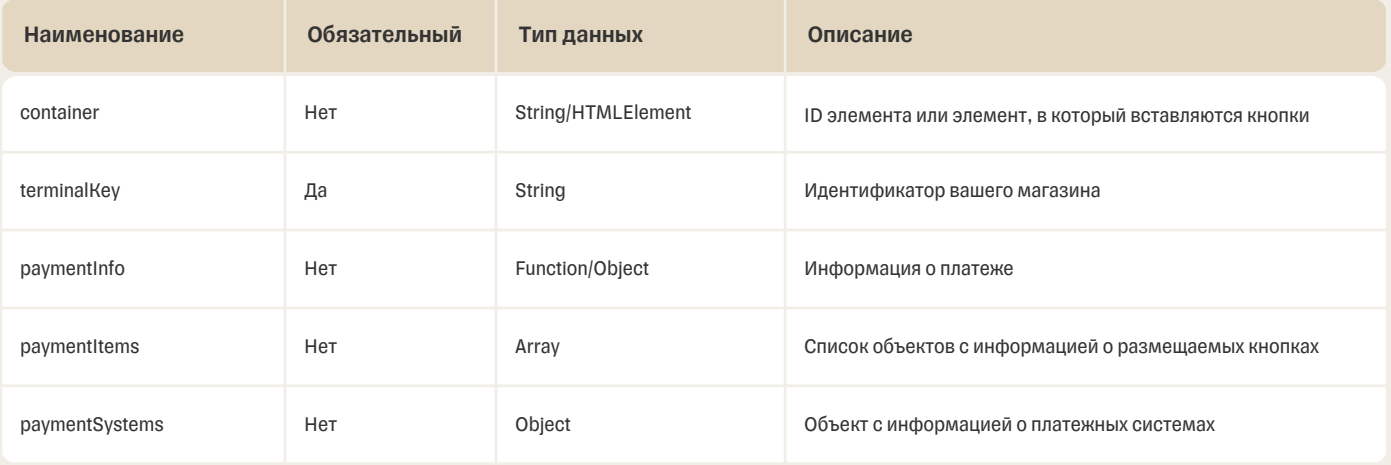

### Структура объекта paymentSystems

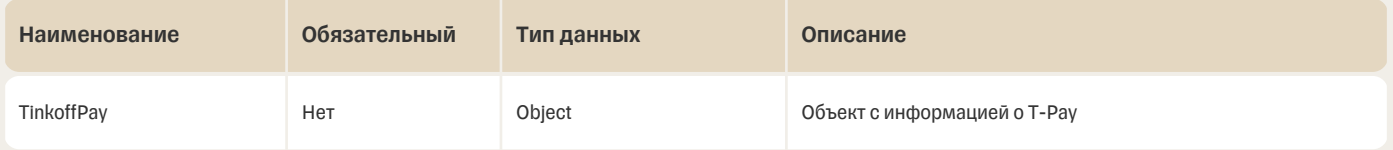

### Структура объекта paymentInfo

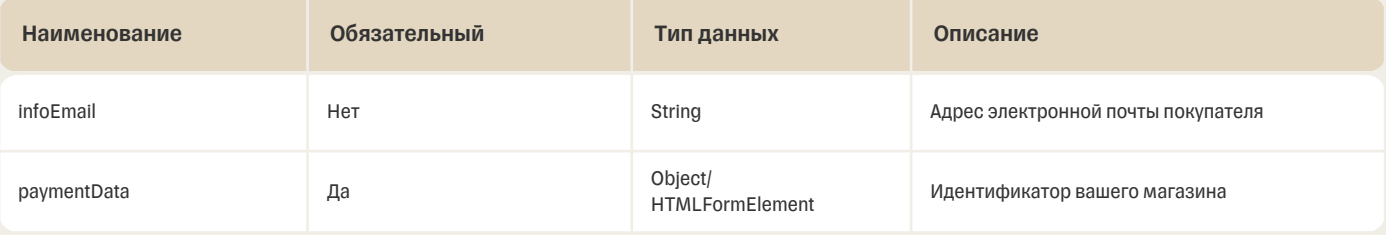

### Структура объекта paymentData

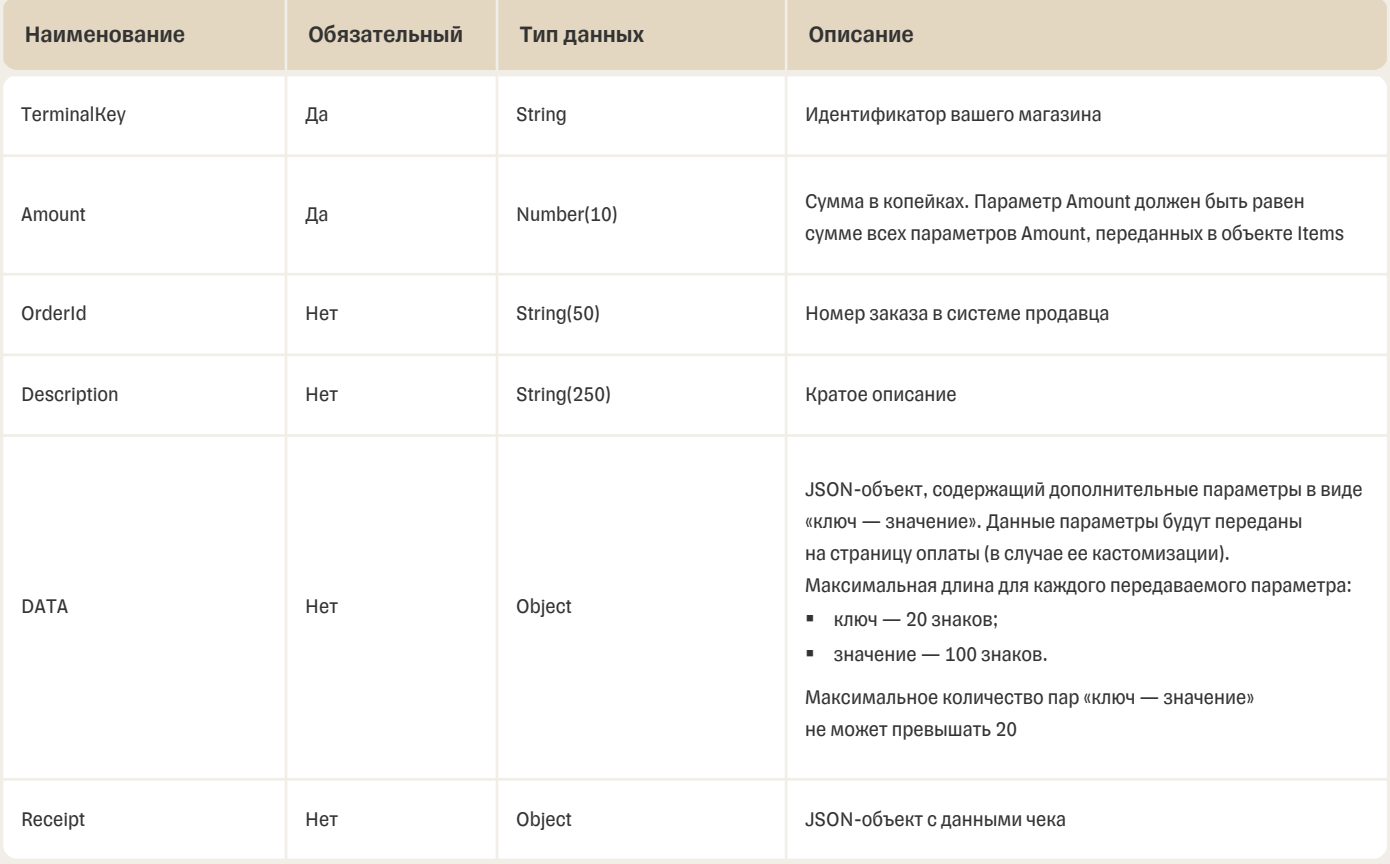

### Структура объекта Receipt

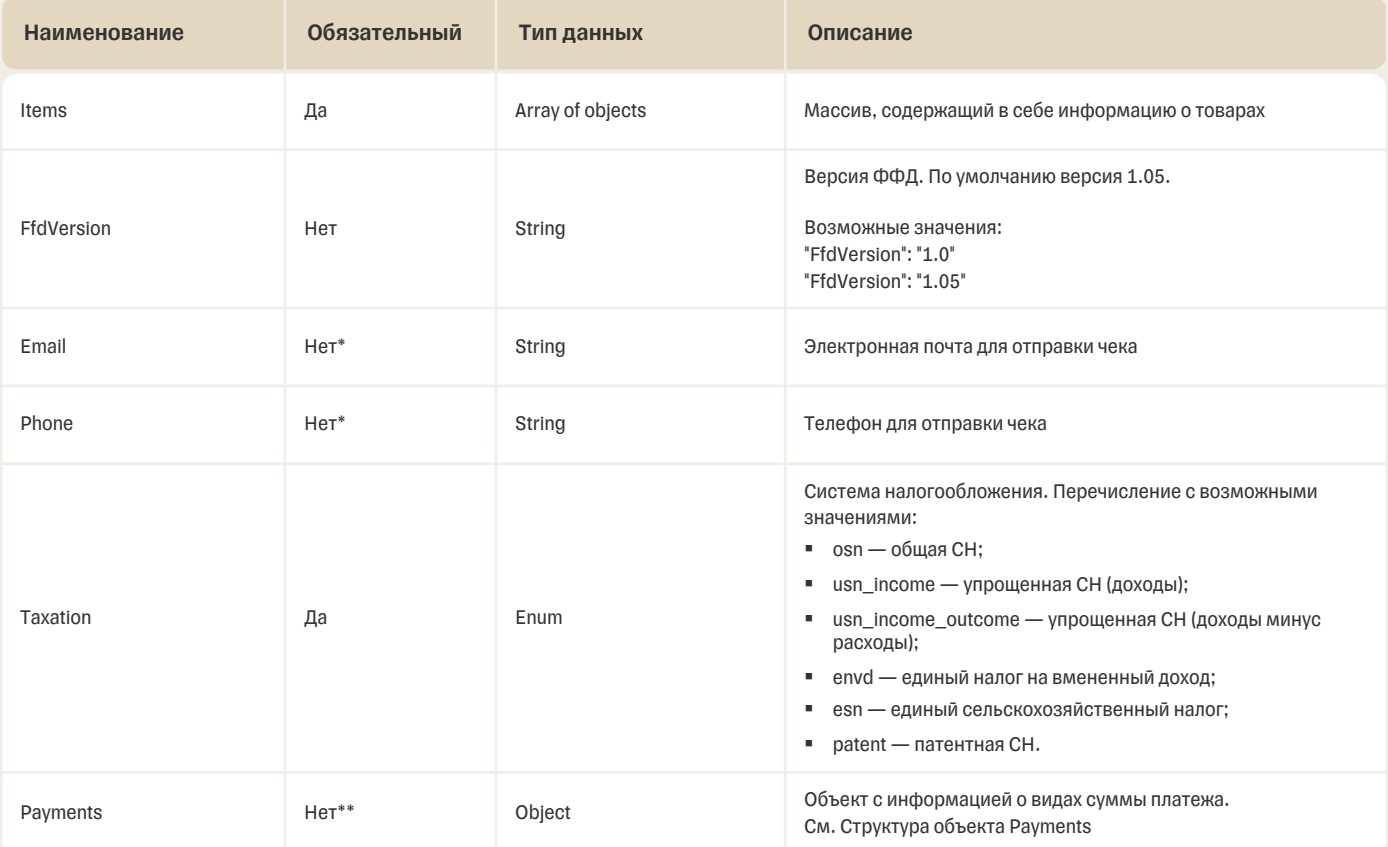

\*Должен быть заполнен параметр Email или Phone.

\*\* Если объект не передан, будет автоматически указана итоговая сумма чека с видом оплаты «Безналичный».

Если передан объект receipt. Payments, то значение в Electronic должно быть равно итоговому значению Amount в методе Init. При этом сумма введенных значений по всем видам оплат, включая Electronic, должна быть равна сумму (Amount) всех товаров, переданных в объекте receipt.Payments.

### Структура объекта paymentData

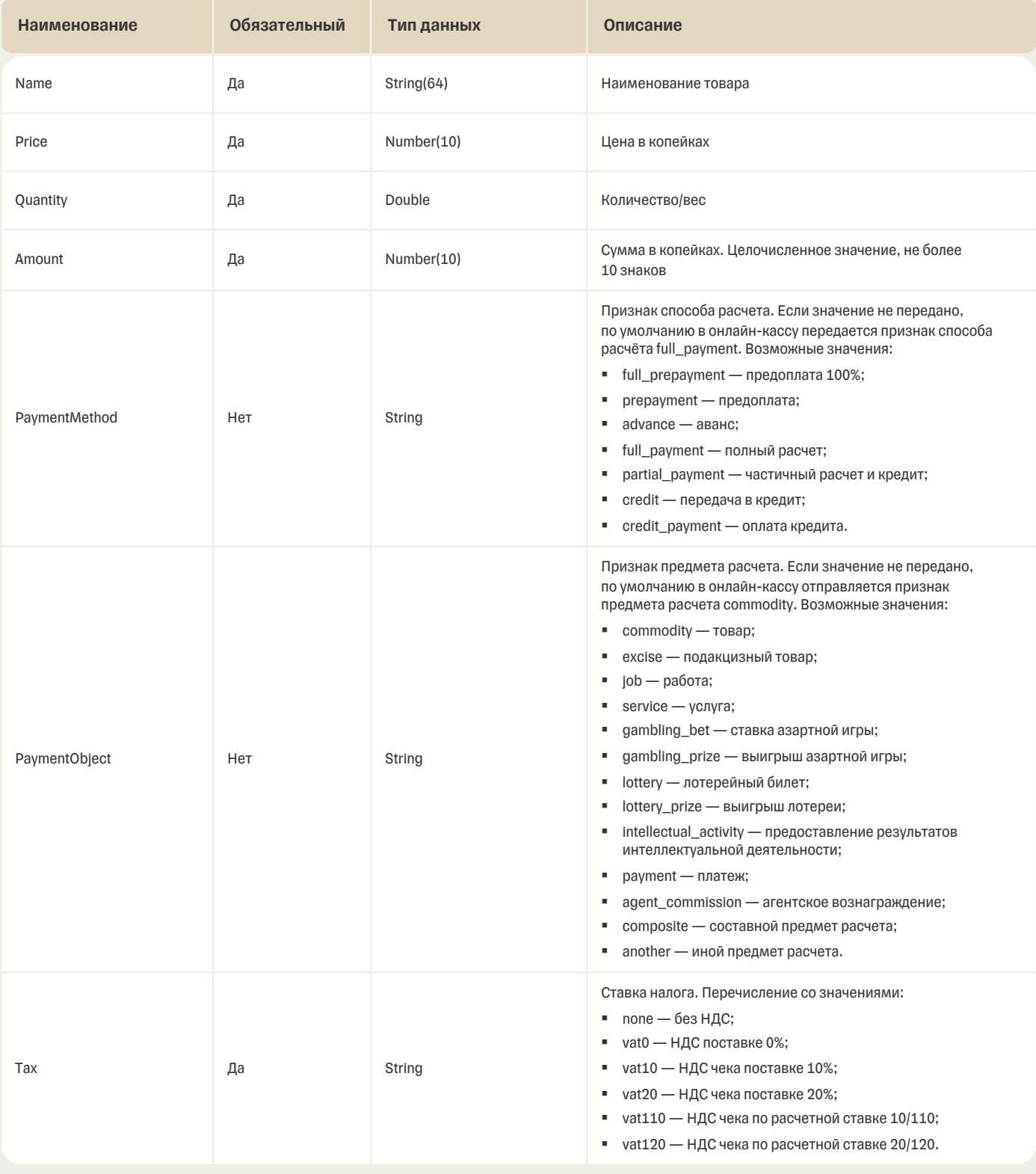

\*Должен быть заполнен параметр Email или Phone.

\*\* Если объект не передан, будет автоматически указана итоговая сумма чека с видом оплаты «Безналичный».

<input class="tinkoffPayRow" type="text" placeholder="Сумма заказа" name="amount">

#### **5. Правила размещения кнопки T-Pay на сайте**

Чтобы правильно разместить кнопку Т-Рау на сайте, следуйте инструкции.